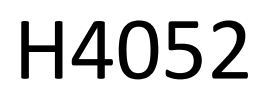

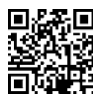

# CZ | GoSmart IP-500 GUARD pöörlev beebimonitor koos monitori ja Wi-Fi-ühendusega

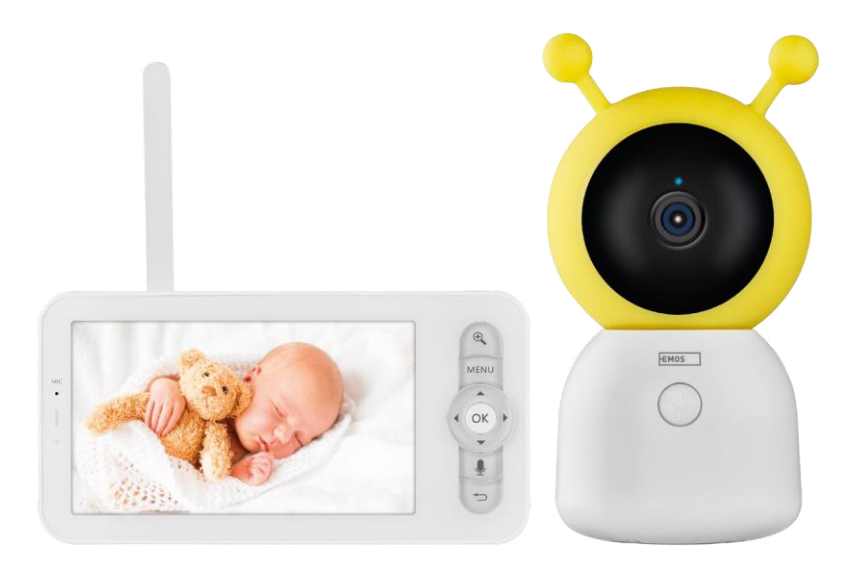

## y Sisukord

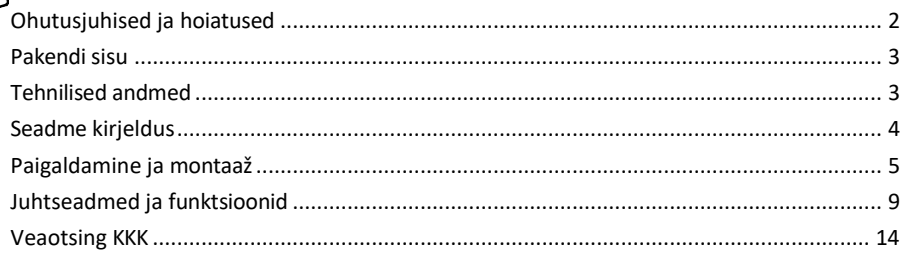

## <span id="page-1-0"></span>Ohutusjuhised ja hoiatused

Enne seadme kasutamist lugege kasutusjuhendit.

Järgige käesolevas kasutusjuhendis toodud ohutusjuhiseid.

Ärge kasutage seadme toitmiseks mitut pikenduskaablit. Vastasel juhul võivad tekkida kõrged temperatuurid ja tulekahjuoht.

Ärge asetage seadmele raskeid esemeid.

Ärge kasutage vett ega kemikaale, et puhastada seadme välisküljelt mustust. Kasutage alati kuiva lappi, et vältida mehaanilisi kahjustusi ja elektrilööki.

Ärge painutage ega ühendage toitekaablit vooluvõrgust jõuga lahti. Kui see on kahjustatud, on tulekahju või elektrilöögi oht.

Ärge ühendage seadet teiste seadmetega, vastasel juhul võib see jäädavalt kahjustada.

Ärge ühendage toitejuhet pistikupessa märgade või niiskete kätega, sest esineb elektrilöögi oht.

Ärge paigaldage seadet niiskesse keskkonda. Etteantud töötingimuste eiramine võib põhjustada tulekahju, elektrilöögi või seadme püsiva kahjustuse.

Ärge võtke seadet ise lahti, ärge parandage ega muutke seda. See võib põhjustada tulekahju, elektrilöögi või püsivaid kahjustusi.

EMOS spol. s r.o. kinnitab, et toode H4052 vastab olulistele nõuetele ja muudele direktiivide asjakohastele sätetele. Seadet võib ELis vabalt kasutada.

Vastavusdeklaratsioon on kättesaadav veebilehel http://www.emos.eu/download. Seadmeid võib kasutada üldloa nr VO-R/10/07.2021-8 (muudetud kujul) alusel.

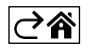

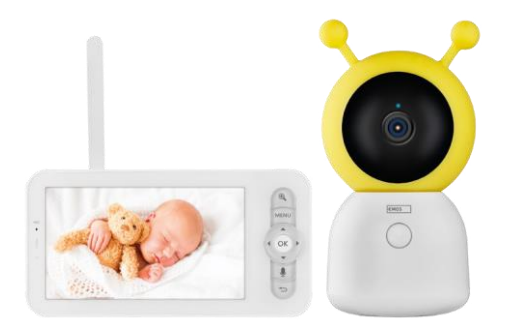

## <span id="page-2-0"></span>Pakendi sisu Kaameramoni tor Toiteadapter 2×

USB-kaabel 2× Hoidja Kruvid RESETpoldi kasutusjuhen d

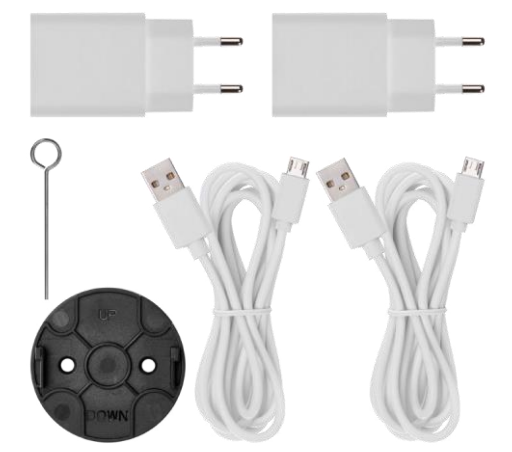

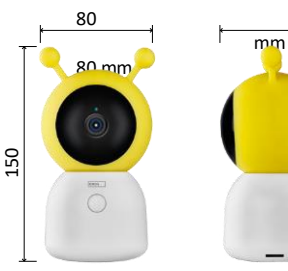

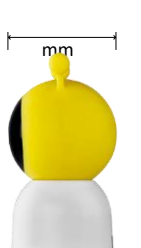

15 mm

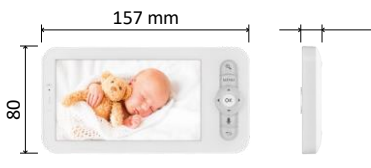

## Tehnilised andmed

Toide: DC 5 V/1 A Kaamera suurus: 150 × 80 × 80 mm Monitori suurus: 157 × 81 × 15 mm Netokaal: 462 g Resolutsioon: 1 280 × 720 Monitori aku mahutavus: 3000 mAh Andur: 1/2,8'' 3-megapiksline CMOS-sensor IR kaugus: öövaatlus kuni 10 m Objektiiv: 3,6 mm, F2.0 Ladustamine: SD-kaart (max. 128 GB) APP: EMOS GoSmart Androidile ja iOSile Ühendus: 2,4 G Wi-Fi (IEEE802.11b/g/n) Sagedusala: 2,400-2,4835 GHz Maksimaalne kasutajate arv: 6

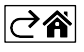

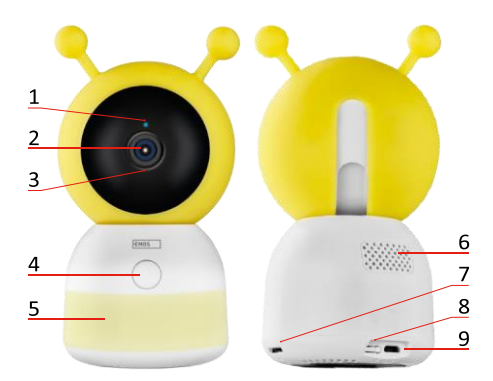

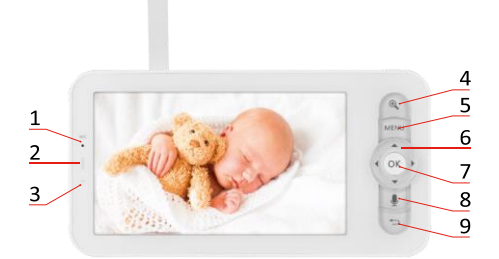

<span id="page-3-0"></span>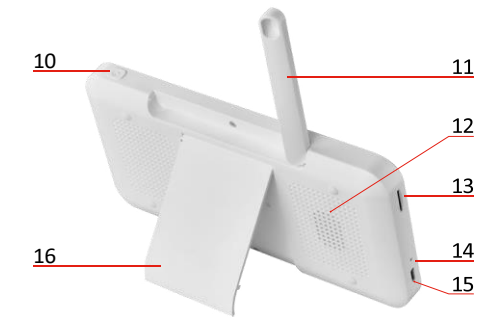

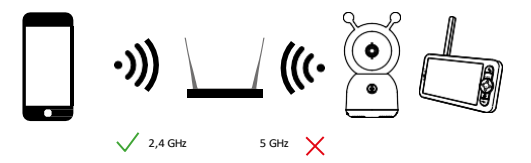

## Seadme kirjeldus

#### Kaameraüksuse kirjeldus

- 1 Status LED
- LED vilgub punaselt: seade ootab Wi-Fi-võrguga ühendamist.
- LED on sinine: kaamera töötab korralikult.
- LED on punane: seade ei tööta.
- 2 Kaamera
- 3 Mikrofon
- 4 Helistamisnupp/paaritamisnupp
- Nupu lühike vajutus algatab kõne.
- Nupu pikem vajutus aktiveerib sidumisrežiimi.
- 5 Öövalgus
- 6 Kõneleja
- 7 SD-kaardi pesa
- 8 RESET nupp
- 9 USB sisend

#### Kaasaskantava monitori kirjeldus

- 1 Mikrofon
- 2 Toite oleku LED:
- LED on oranž: Toide
- LED on roheline: täielikult

laetud 3 - oleku LED:

- LED on kollane: Monitor on sisse lülitatud.
- LED ei põle: monitor on välja lülitatud.
- 4 Zoomi juhtimine 1×/2×/4×
- 5 Sisestage menüü
- 6 Juhtseadmed menüüs navigeerimine
- 7 Kinnitusnupp
- 8 Kõne tegemine kaameraga
- 9 Tagasi nupp
- 10 Sisse/välja nupp vajutage nuppu 5 sekundiks, et lülitada monitor sisse/välja.
- 11 Antenn nurga muutmine mõjutab signaali taset
- 12 Kõneleja
- 13 SD-kaardi pesa
- 14 Reset-nupp Vajutage 5 sekundit nuppu RESET, et seadet tehaseseadetele lähtestada.
- 15 USB sisend
- 16 Omanik

## Teatis

Kaamera toetab ainult 2,4 GHz Wi-Fi (5 GHz ei ole toetatud).

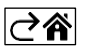

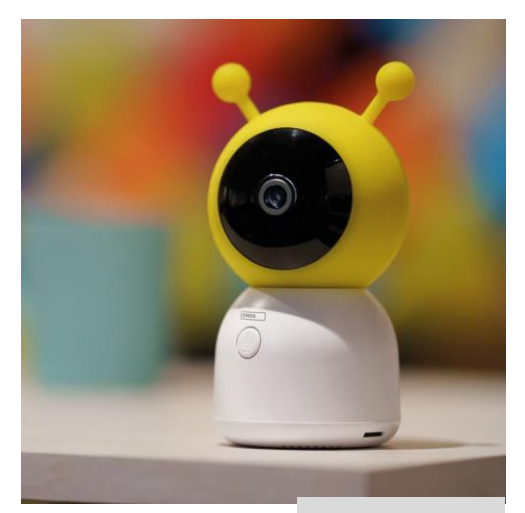

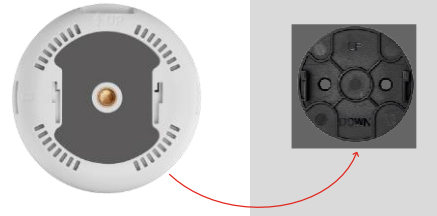

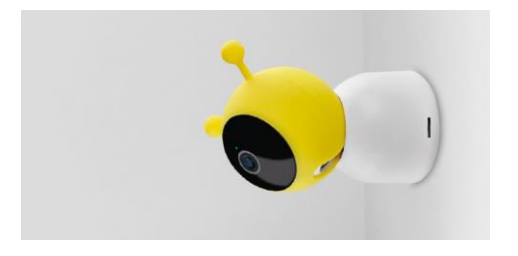

## <span id="page-4-0"></span>Paigaldamine ja montaaž

Kaamera paigaldamine tasasele pinnale Asetage kaameraüksus tasasele, puhtale pinnale.

## Kaamera paigaldamine seinale

- 1. Kasutage kaasasolevat klambrit, et paigutada see soovitud kohta.
- 2. Kinnitage kaasasolevate kruvidega.
- 3. Paigaldage kaamera kinnitusele.

#### Monitori ja kaamera ühendamine

Lülitage kaamera sisse ja monitor ühendub automaatselt.

Kui ühendus ei õnnestu, järgige allpool toodud ühendamise samme. Paaritamist piirab kaugus, seega veenduge, et monitori ja kaamera vaheline kaugus ei oleks suurem kui 200 meetrit.

- Vajutage monitoril MENU ja valige hammasratta ikoon
- Valige Seadetes kaamera ja valige kaamera 1 või kaamera 2.
- Näete, et seade ei ole ühendatud:

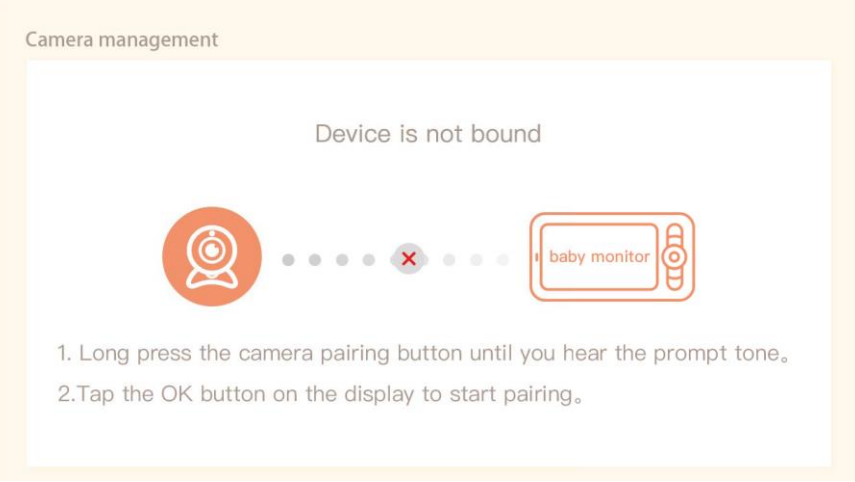

- Vajutage monitoril OK ning kaamera ja monitori vahel olev "X" ikoon peaks kaduma $\mathsf{X}$ .
- Hoidke kaamera graveeritud mikrofoniga nuppu all, kuni kuulete kinnitustooni.
- Monitor tuvastab kaamera automaatselt ja teatab teile, et seade on ühendatud:

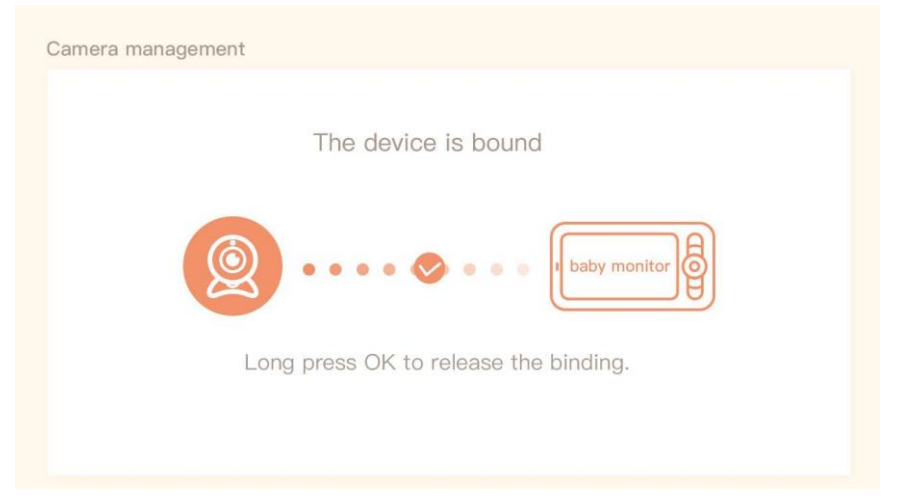

Teise kaamera saab ühendada ühe monitoriga. Kui teil on ühendatud kaks kaamerat, kuvatakse monitoril samaaegselt kaks reaalajas eelvaadet.

#### Paaritamine rakendusega

EMOS GoSmart rakenduse paigaldamine

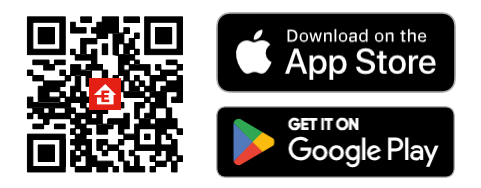

- Rakendus on saadaval Androidile ja iOSile Google Play ja App Store'i kaudu.
- Rakenduse allalaadimiseks skaneerige QR-koodi.

#### Sammud EMOS GoSmart mobiilirakenduses

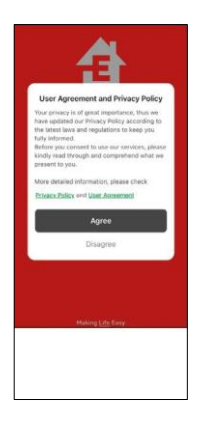

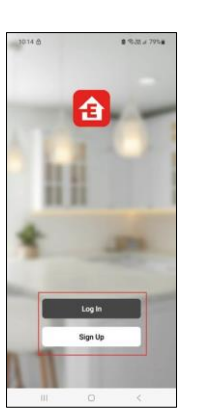

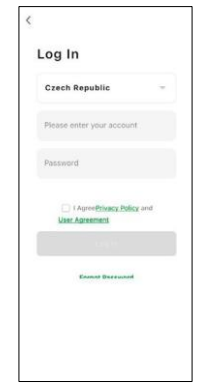

- 1. Avage EMOS GoSmart rakendus, kinnitage privaatsuspoliitikat ja klõpsake nuppu "Nõustun".
- 2. Valige registreerimisvõimalus.
- 3. Sisestage kehtiva e-posti aadressi nimi ja valige parool.
- 4. Kinnitage oma nõusolekut privaatsuspoliitikaga.
- 5. Valige register.

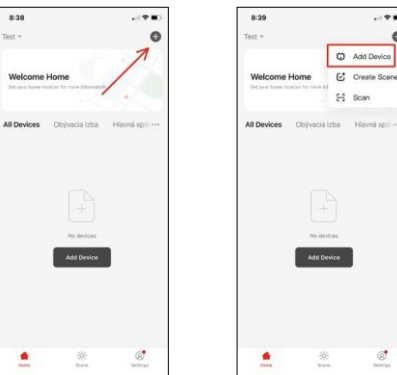

6. Valige Lisa seade.

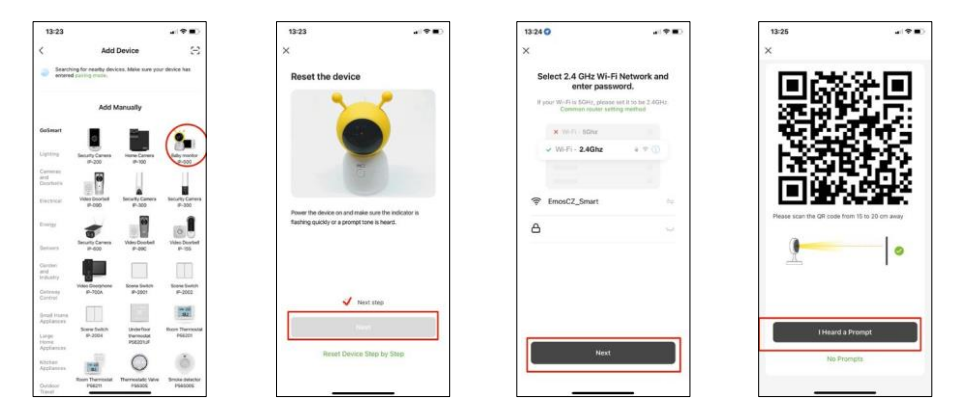

- 7. Valige GoSmart tootekategooria ja valige beebimonitor IP-500.
- 8. Lülitage seade sisse, ühendades vooluvõrku ja veenduge, et oleku LED vilgub punaselt. Kui LED ei vilgu, lähtestage seade, kasutades nuppu RESET.
- 9. Sisestage oma Wi-Fi-võrgu nimi ja parool. See teave jääb krüpteerituks ja seda kasutatakse selleks, et kaamera saaks teie mobiilseadmega kaugsuhtluses suhelda.
- 10. Teie mobiilseadme ekraanile ilmub QR-kood.
- 11. Asetage QR-kood kaamera objektiivi ette.
- 12. Kinnitage, et olete kuulnud helisignaali eduka sidumise kohta.

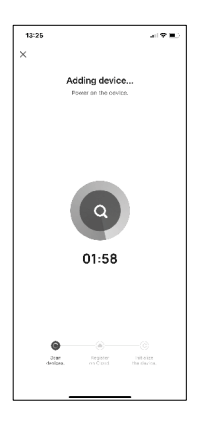

13. Seadet otsitakse automaatselt.

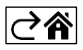

## <span id="page-8-0"></span>Juhtseadmed ja funktsioonid

## Ikoonid ja märgutuled

Rakenduse ikoonide ja juhtimisseadiste kirjeldus

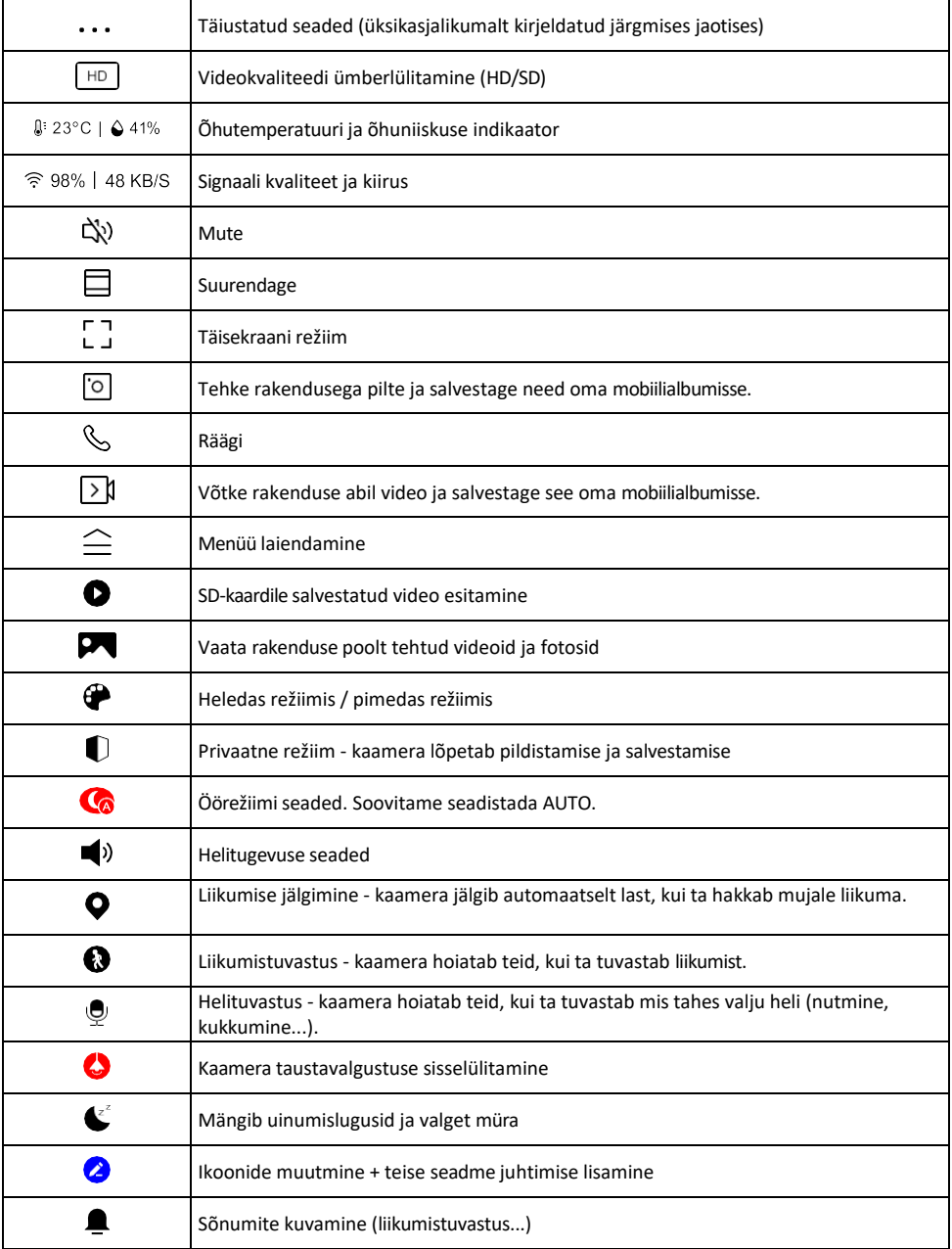

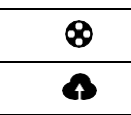

Halda ja osta pilvesalvestust

#### Laienduse seadete kirjeldus

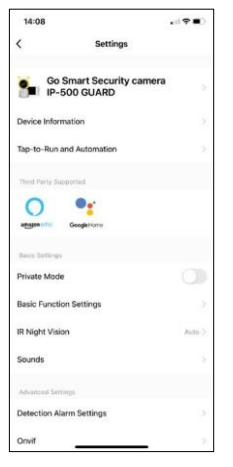

- Seadme andmed põhiteave seadme ja selle omaniku kohta
- Tap-to-Run ja automaatika vaatab seadmele määratud stseene ja automaatikaid. Stseenide loomine on võimalik otse rakenduse peamenüüs jaotises

"Stseenid". Beebimonitori puhul võib see olla näiteks automaatika, kui tuvastatakse lapse nutmine, nii et seade käivitab uinumislaulu ja käivitab värvilise kaameravalgustuse. Selle automaatika loomise protsess:

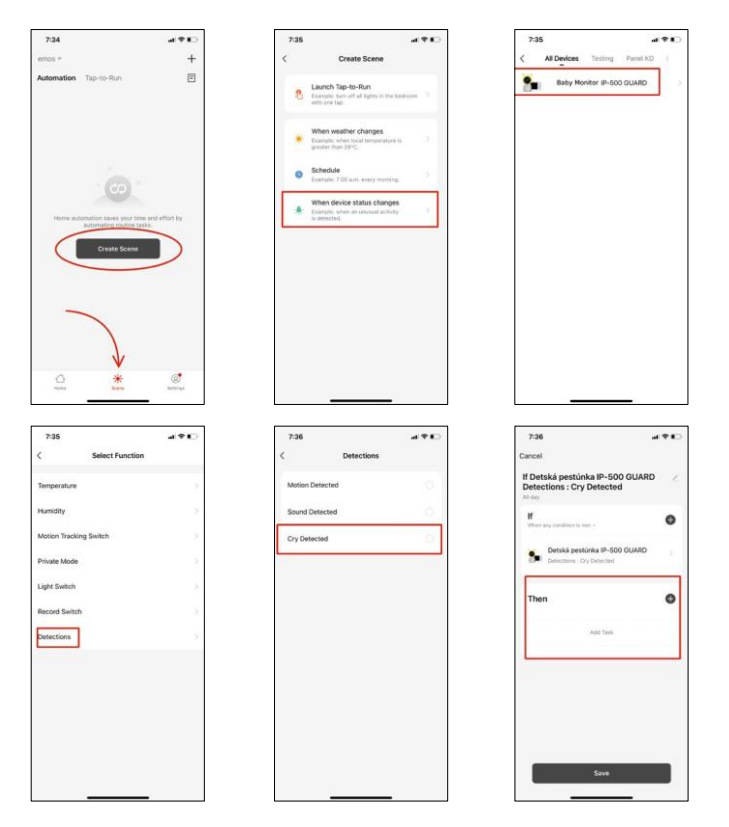

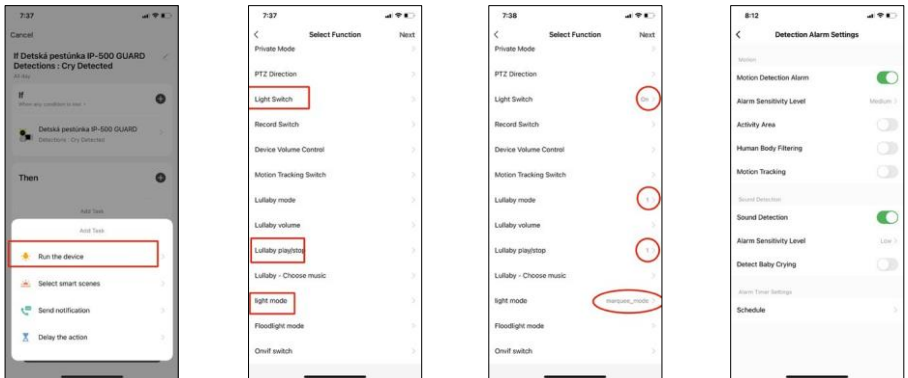

*\*Automaatika on aktiivne ainult siis, kui helituvastus on lubatud.*

- Privaatne režiim lülitab sisse privaatse režiimi, kui kaamera lõpetab heli jäädvustamise ja salvestamise.
- Põhifunktsioonide seaded võimalus lubada/välja lülitada seadme põhifunktsioonid, nagu näiteks ekraani automaatne pööramine või veejoonte kuvamine koos aja ja kuupäeva kuvamisega. Teine oluline seadistus on võimalus valida ühe- või kahesuunaline side.
- IR Night Vision seadme IR-valgustuse seadistamine. Sama funktsioon haldab seadme põhipaneelil öise režiimi seadistusi.
- Helid seadme helitugevuse reguleerimine.
- Avastamise häire seaded häire seaded. Võimalus lubada beebi nutmise tuvastamist, liikumise jälgimist ja helituvastust.

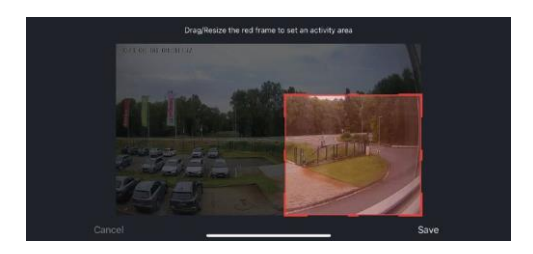

- Tegevusala Määrake tsoon, kus kaamera jäädvustab liikumist. Näiteks kui teie kaamera tuvastab teed, ei soovi te, et kaamera hoiataks teid iga möödasõitva auto eest, seega võimaldab see funktsioon valida ala, mida liikumisandur tuvastab.
- Inimkeha filtreerimine Inimkeha kontuuride tuvastamine. Kui lülitate selle funktsiooni sisse, ei peaks seade teid hoiatama iga liigutuse korral, vaid ainult siis, kui ta tuvastab inimkeha.
- Onvif Onvif-funktsiooni sisse/välja lülitamine (pidev salvestamine NVR-süsteemi).
- Pilvesalvestus pilvesalvestuse seaded. Pilvesalvestus ei ole kaameraga kaasas, kuid seda saab osta rakenduse kaudu.
- Offline-teavitus pidevate meeldetuletuste vältimiseks saadetakse teade, kui seade on üle 30 minuti võrguühenduseta.
- KKK ja tagasiside Vaadake kõige levinumaid küsimusi koos nende lahendustega ning võimalus saata küsimus/ettepanek/tagasiside otse meile.
- Seadme jagamine jagage seadme haldamist teisele kasutajale
- Lisa avakuvale lisage ikoon telefoni avakuvale. Selle sammuga ei pea te oma seadet iga kord rakenduse kaudu avama, vaid klõpsate lihtsalt otse sellel lisatud ikoonil ja see viib teid otse kaameravaatesse.
- Seadme uuendamine Seadme uuendamine. Automaatse uuendamise lubamise võimalus
- Eemaldage seade eemaldage ja aurustage seade. Oluline samm, kui soovite seadme omanikku vahetada. Pärast seadme lisamist rakendusse on seade seotud ja seda ei saa lisada teise konto alla.

Pärast SD-kaardi sisestamist kaamerasse ilmub selles seadistuses veel kaks valikut "Salvestussätted" ja "Recording Settings".

- Salvestusruumi seaded SD-kaardi vormindamise võimalus ning kaardi kogu, kasutatud ja allesjäänud mahu kuvamine.
- Salvestussätted SD-kaardile salvestamise lubamine, salvestusrežiimi valimine (pidev / kui salvestatakse heli või liikumine), salvestusgraafiku määramine.

#### Monitori ikoonide ja juhtimisseadiste kirjeldus

Vajutage MENU, et kuvada oranž menüü.

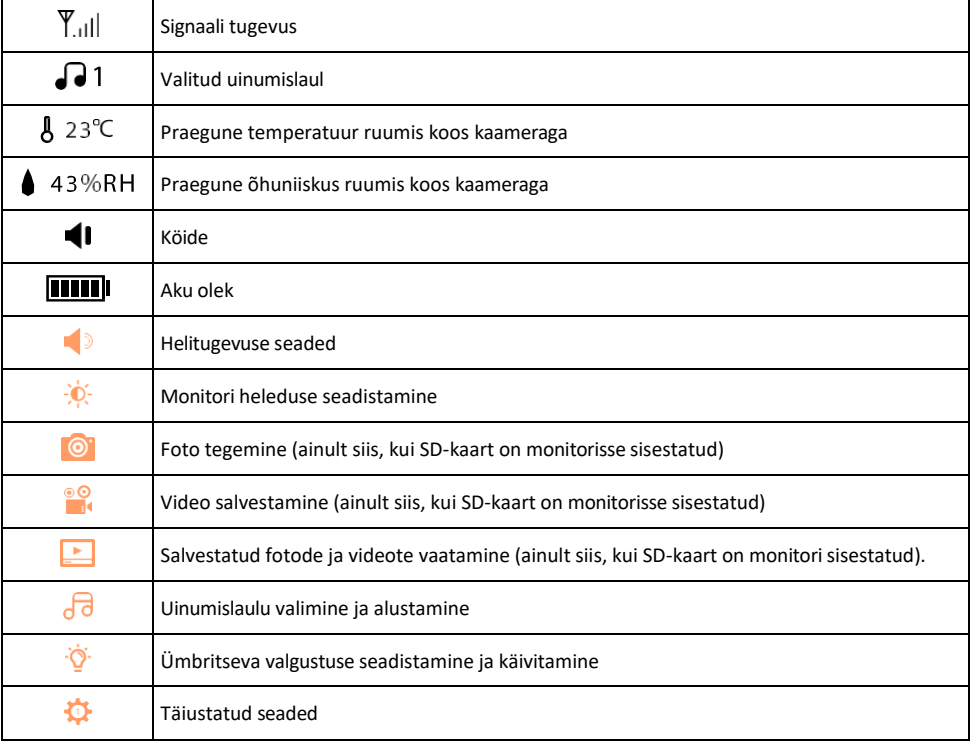

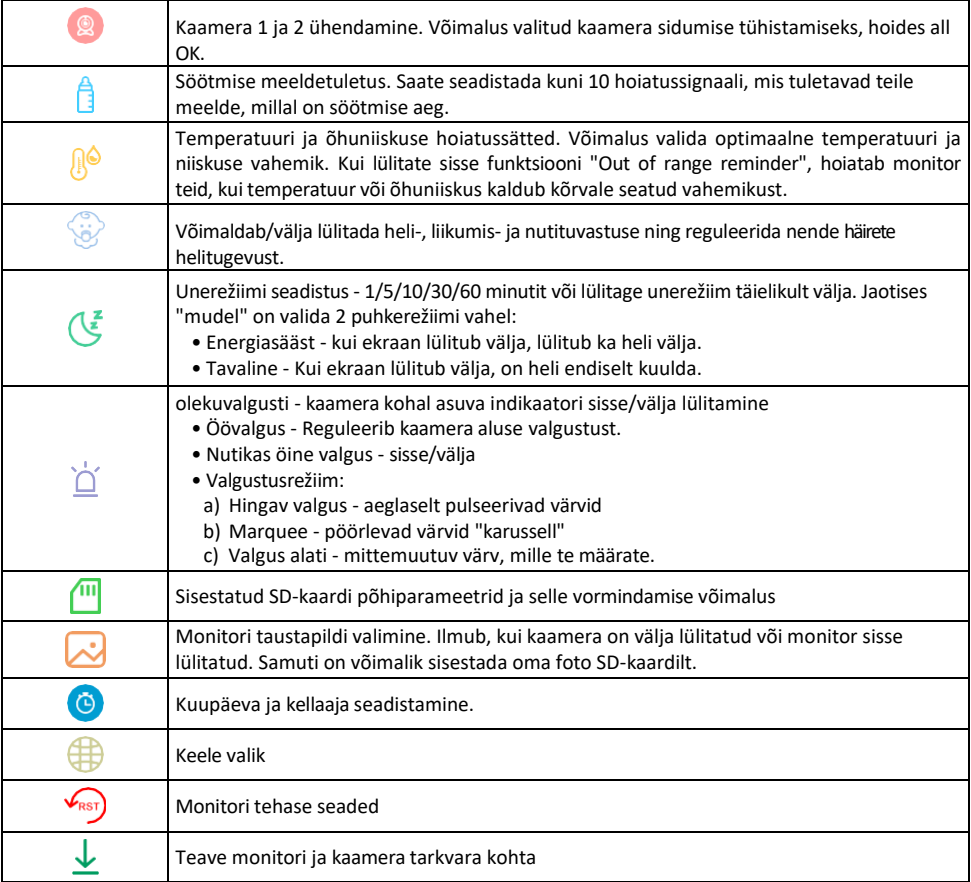

Salvestamine SD-kaardile

Üks koduse turvasüsteemi põhifunktsioone on SD-kaardi salvestusfunktsioon.

Kaamera toetab SD-kaarte maksimaalse suurusega 128 GB FAT32 formaadis. Kui SD-kaart on täis, kirjutatakse salvestused automaatselt üle.

Salvestusfunktsiooni lubamiseks sisestage SD-kaart kaamera allosas asuvasse sobivasse pessa. Soovitame alati SD-kaardi vormindamist otse kaamerarakenduse täiustatud seadetes.

Salvestusi saab vaadata ka rakenduses jaotises "salvestuse". . .

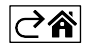

## <span id="page-13-0"></span>Veaotsing KKK

Ma ei saa seadmeid paaritada. Mida ma saan teha?

- Veenduge, et kasutate 2,4 GHz Wi-Fi võrku ja et signaal on piisavalt tugev.
- Lubage rakendusele kõik õigused seadetes
- Veenduge, et kasutate mobiilse operatsioonisüsteemi uusimat versiooni ja rakenduse uusimat versiooni.

Kuidas kaamerat rohkem alla kallutada?

- Kaamera saab paigaldada seinale või asetada tasasele pinnale.
- Pakend ei sisalda ohutuse tagamiseks kallutatavat statiivi. Kui teil on vaja paigaldada kaamerat ebatüüpilisele pinnale (võrevooder), soovitame osta statiivi või gorillapoe, mida saab paigaldada kõikjale ja kallutada igas suunas.

Nad kuulevad mind väljas, aga mina ei kuule heli väljas / Ma kuulen heli väljas, aga nemad ei kuule mind.

- Veenduge, et olete andnud rakendusele kõik õigused, eriti mikrofoni jaoks.
- Probleemiks võib olla ka ühesuunaline suhtlus. Kui näete allosas seda ikooni: $\mathcal{Q}$ , tähendab see, et seade on seadistatud ühesuunalisele suhtlusele.
- Selle parandamiseks minge menüüsse "Põhifunktsiooni seaded" ja seadke "Rääkimisrežiim" väärtuseks "Kahe- -suunda rääkida". Selle menüü leiate lisaseadetest (vt peatükk "Lisaseadete kirjeldus").
- Kahepoolse suhtluse õige ikoon näeb välja selline:  $\mathbb{Q}$

Ma ei saa teateid, miks?

- Lubage rakendusele kõik õigused seadetes
- Lülita teavitused sisse rakenduse seadetes (Seaded -> Rakenduse teavitused).

Millist SD-kaarti ma saan kasutada?

• SD-kaart maksimaalse mälumahuga 128 GB ja minimaalse kiirusklassiga CLASS 10 FAT32 formaadis.

Kui SD-kaardi mälu on täis, kas vanimad kirjed kirjutatakse automaatselt üle või peab kasutaja need käsitsi kustutama?

• Jah, kirjed kirjutatakse automaatselt üle.

Kes kõik saavad seadmeid kasutada?

- Rajatistel peab alati olema administraator (omanik).
- Administraator võib jagada seadet ülejäänud leibkonnaliikmetega ja määrata neile õigusi.

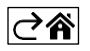